# 一卡通系统校园卡使用指南

各校园卡用户:

校园卡包括实体卡和虚拟卡。实体卡主要发放对象是在校师生员工,同时默认开放虚 拟卡业务。临时人员只办理虚拟卡业务,仅仅用于消费。

为了提高刷卡效率,节约刷卡时间,在校园卡使用时,首先使用校园卡实体卡,其次 使用校园卡虚拟卡码,最后使用支付宝支付方式。

当学校发生停电或者一卡通网络出现故障时,只能使用校园卡实体卡或者校园卡虚拟 卡进行脱机消费,其他支付方式将无法使用,此时也无法进行校园卡充值业务。

#### 一、校园卡绑定

1、绑定支付宝

(1)使用本人身份实名注册支付宝(不能用父母或其他人的),绑定本人银行卡。

(2)在支付宝中搜索"完美校园"小程序,进行校园卡身份认证。密码默认是身份证 后 6 位, 字母 X 用数字 0 代替。

(3)绑定:选择学校"安庆师范大学",点击"校园卡",出现个人信息后,仔细核 对信息是否正确,确定无误后选择"同意协议并验证"。手机中会出现一张虚拟卡片,上 有安庆师范大学 logo、用户姓名、学工号和卡片余额等信息。此时完成校内身份认证过程。 如遇绑定不成功的,可能是提交到新一卡通系统中个人身份信息有错误,需到校后带上身 份证到一卡通管理中心修改个人身份信息后,方可绑定。

虚拟卡上的余额和实体卡上金额保持一致。卡上初始余额为 0,需要充值后方可使用。 "完美校园"小程序可以选择添加到桌面,方便后面使用。

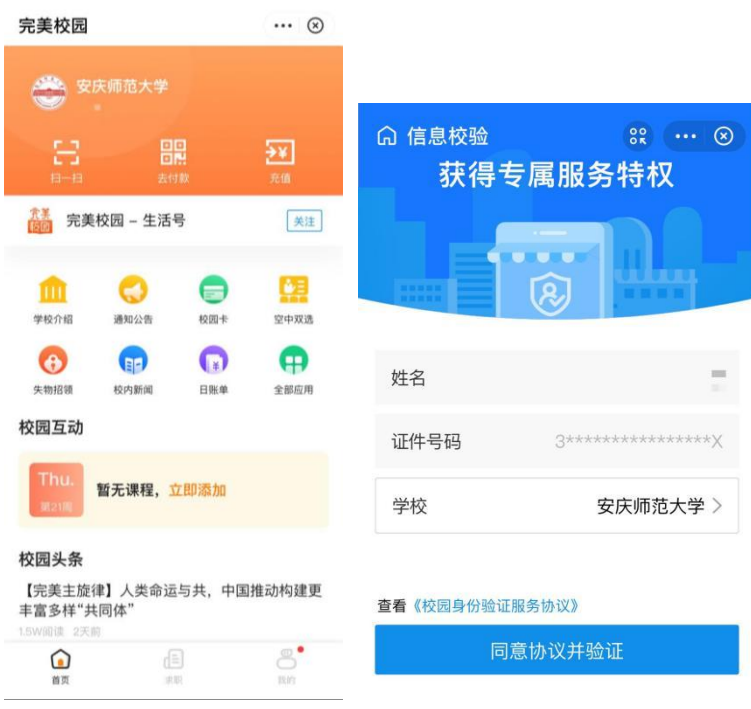

二、校园卡充值

校园卡充值目前有三种方式。主要是支付宝充值以及人工现金充值。通过支付宝充值 后,直接使用校园卡消费或者通过虚拟卡消费。

支付宝充值

选择下图中"充值",可使用支付宝绑定的银行卡、花呗等途径给校园卡充值。充值 完成后卡片余额即可显示在虚拟卡上。

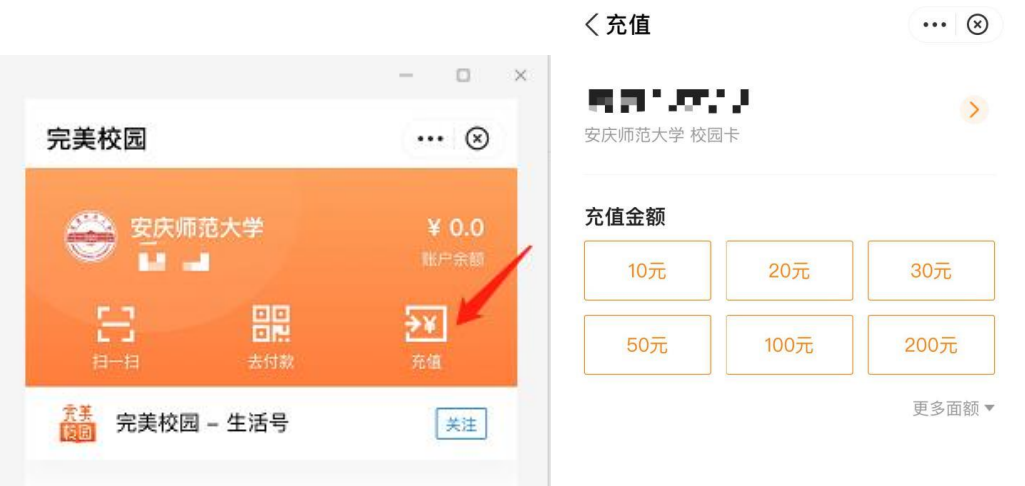

# 三、校园卡消费

安庆师范大学支付宝完美校园小程序现阶段支持校园卡和虚拟卡码等多种消费方式。 1、校园卡实体卡消费

工作人员输入金额后,将卡片放置到刷卡区,提示消费成功即可。消费过程中可以实 时看到卡片余额和自己的基本信息,首次消费时请注意核对是否正确。

2、虚拟卡消费(虚拟卡码)

打开支付宝"完美校园"小程序,点击"我的"-"设置"-"支付设置"-选择"虚拟 卡码",设置完成后,退至小程序首页,点击"去付款",出现虚拟卡码,对准扫码头消 费。扣款金额从校园卡账户上支付,停电或网络故障时也可正常使用。虚拟卡码设置一次 即可,如想改动,可自由切换。

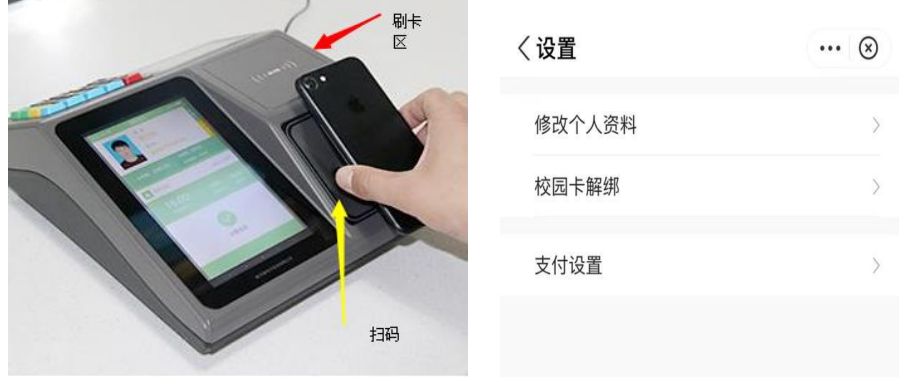

3、虚拟卡消费(支付宝首页付款码)

工作人员输入金额后,打开支付宝,点出付款码扫码,采用被扫方式(POS 机扫手机 生成的码), 对准扫码头消费。终端 POS 必须处于联机状态, 扫码速度为 1 秒左右。扣 款金额由支付宝上支付。如遇到灯光较暗,扫码时请调高手机亮度。

### 四、水控预约

打开完美校园小程序,点击"水控预约"-"洗浴预约"-选择浴室、选择时间-"预约"-提示预约成功, 出现 8 位数的预约码;在水控设备上先点击"确认",再输入预约码,输完后立即进行水控消费,按"确 认"暂停,再按"确认"继续,按"取消"结束消费

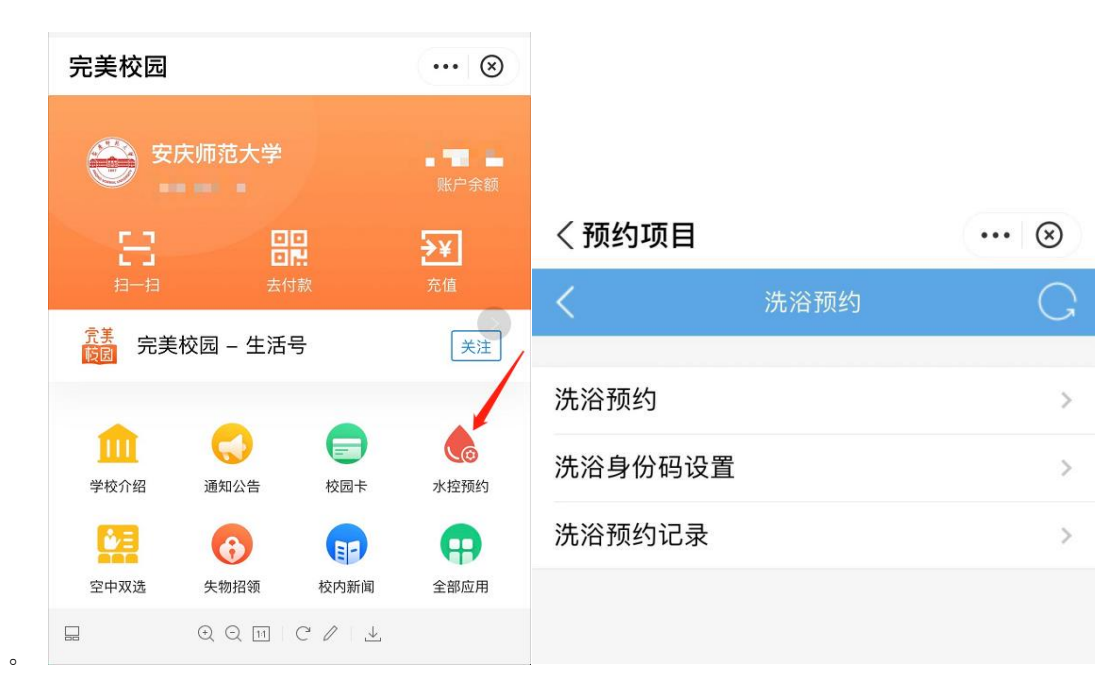

## 五、校园网网费充值

通过"完美校园"APP 或者通过支付宝"完美校园"小程序进行充值,打开完美校园, 绑定完成后,页面会出现,安庆师范大学字样,在功能去点击"缴费"按钮,出现"深澜 计费"和绑定的入网账号(学号),点击"查询"后,进入充值界面,默认默认金额 10 元。 也可以通过学校自助圈存机进行操作,点击网费充值,放置校园卡,输入校园卡密码,点 击确认;

#### 六、 电控缴费

通过"完美校园"APP 或者通过支付宝"完美校园"小程序进行充值,打开完美校园, 绑定完成后,页面会出现,安庆师范大学字样,在功能去点击"电控缴费"按钮,在弹出 的页面中选择相应的区域,楼层、房间等,进行充值。

#### 七、 注意事项

1、请各校园卡用户拿到新卡后核对卡面信息,并在首次消费时到 POS 机上靠卡核对系 统登记信息和卡面信息是否相符。如有错误,请携带卡片到一卡通管理中心处理。卡片初 始密码为身份证后 6 位, 字母 X 用数字 0 (零) 代替。

2、卡挂失

打开完美校园,选择"校园卡",点击"卡挂失",输入查询密码后提交即可。

3、解除挂失

挂失后的校园卡如若重新找到,应凭本人学生证或身份证,在所在校区的一卡通管理 中心窗口办理解挂手续。

4、补卡

实体校园卡丢失、挂失或损坏后,凭本人学生证或身份证,可在一卡通管理中心重新 办理校园卡,每张校园卡收取工本费。

5、修改卡片限额

卡片设有消费限额,校园卡限额为 50 元/天,如刷卡消费超过当天的限额时,需要输 入密码。如想修改限额,请到一卡通管理中心窗口办理。

6、修改初始密码

凭本人学生证或身份证,带上校园卡,在所在校区的一卡通管理中心窗口办理。